# **Dell Command | Integration Suite for System Center** 6.0 **版 安装指南**

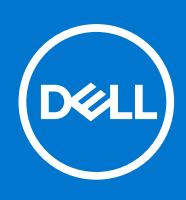

#### 注意、小心和警告

**注:** "注意"表示帮助您更好地使用该产品的重要信息。

**小心: "小心"表示可能会损坏硬件或导致数据丢失,并告诉您如何避免此类问题。**

**警告: "警告"表示可能会导致财产损失、人身伤害甚至死亡。**

© 2021 Dell Inc. 或其子公司。保留所有权利。Dell、EMC 和其他商标是 Dell Inc. 或其附属机构的商标。其他商标可能是其各自所有者的商标。

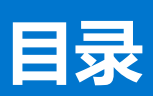

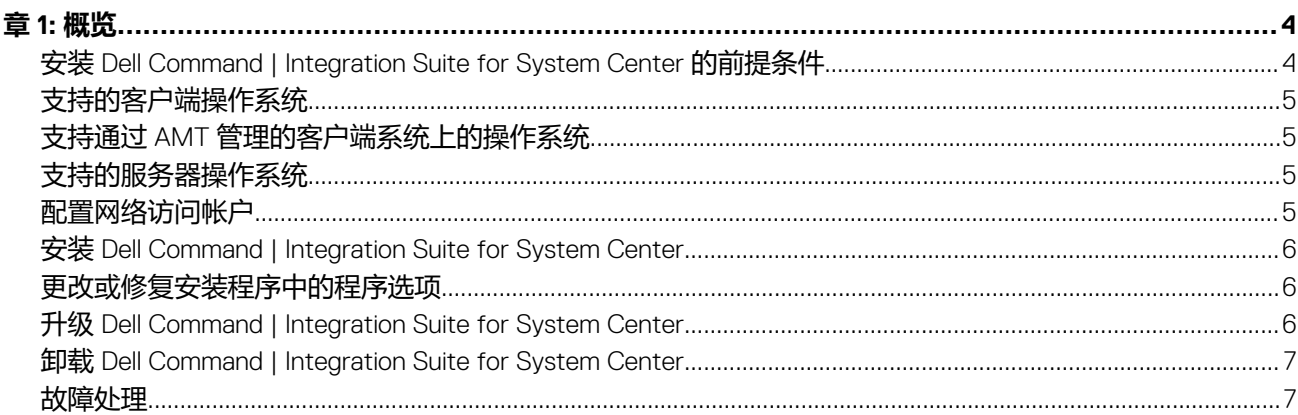

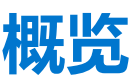

<span id="page-3-0"></span>本指南提供有关安装和卸载 Dell Command | Integration Suite for System Center 的软件前提条件和要求的信息。

Dell Command I Integration Suite for System Center 是一个易干使用的基于 GUI 的工具, 用干配置和部署 Dell 客户端系统。Dell Command | Integration Suite for System Center 直接集成到 Configuration Manager 控制台中。它不再需要 Dell Command | Configure 中常用的命令行工具和脚本。它还添加了带内和带外远程管理功能。

#### **主题:**

- 安装 Dell Command | Integration Suite for System Center 的前提条件
- [支持的客户端操作系统](#page-4-0)
- 支持通过 AMT [管理的客户端系统上的操作系统](#page-4-0)
- [支持的服务器操作系统](#page-4-0)
- [配置网络访问帐户](#page-4-0)
- 安装 [Dell Command | Integration Suite for System Center](#page-5-0)
- [更改或修复安装程序中的程序选项](#page-5-0)
- 升级 [Dell Command | Integration Suite for System Center](#page-5-0)
- 卸载 [Dell Command | Integration Suite for System Center](#page-6-0)
- [故障处理](#page-6-0)

#### **安装 Dell Command | Integration Suite for System Center 的前提条件**

本节列出安装 Dell Command | Integration Suite for System Center 的前提条件:

- 在您安装 Dell Command | Integration Suite for System Center 的系统上安装 Configuration Manager 2012、Configuration Manager 2012 SP1、Configuration Manager 2012 R2 或 Configuration Manager Current Branch。有关如何下载和安装配置管理器的详细信 息,请参阅 [docs.microsoft.com](HTTPS://DOCS.MICROSOFT.COM/)。
- 确保在运行 Dell Command | Integration Suite for System Center 的系统上安装并配置 Windows PowerShell。
- 确保在安装 Dell Command | Integration Suite for System Center 的系统上安装 .NET 版本 4.6.1 或更高版本, 即使仅安装软件的 **Dell Warranty** 部分。
- 要在客户端系统上运行 Configuration Manager 任务序列, 请配置**网络访问帐户。**有关更多信息, 请访问[配置网络访问帐户。](#page-4-0)
- Dell Command | Integration Suite for System Center 的 **Configuration Manager Plugin Extensions** 和 **Intel vPro OOB Management Extensions** 组件仅在运行 Configuration Manager 控制台的系统上受支持。
- 您必须同时拥有网络上客户端系统的管理权限以及 Configuration Manager 的以下权限类型之一。
	- 完整管理员
	- 应用程序管理员
	- 应用程序作者
	- 操作系统部署经理
	- 操作管理员
- (i) **注:** 如果使用的是 Intel Setup and Configuration Software 12.2.0.139 或 12.2.0.150 版, 则在配备第 11 代英特尔处理器的设备上对系 统进行远程资源调配可能会失败。要对配备第 11 代英特尔处理器的设备进行资源调配, 请使用 Intel Setup and Configuration Software 12.2.0.152 版。
- **注:** 您可在对系统进行远程资源调配或升级过程中指定的 Intel Setup and Configuration Software 的最低版本已从 12.1 版更改为 12.2 版。

**注:** Intel Setup and Configuration Software 不可下载。请联系 Intel 支持团队以获得 Intel 设置和配置软件。

## <span id="page-4-0"></span>**支持的客户端操作系统**

- Windows 11 64 位 Home
- Windows 11 64 位 Professional
- Windows 10 32 位
- Windows 10 64 位
- Windows 10 32 位 Professional
- Windows 10 64 位专业版
- Windows 10 32 位 Enterprise
- Windows 10 64 位 Enterprise
- Windows 8.1 32 位
- Windows 8.1 64 位
- Windows 8.1 32 位 Professional
- Windows 8.1 64 位 Professional
- Windows 8.1 32 位 Enterprise
- Windows 8.1 64 位 Enterprise
- Windows 8 32 位
- Windows  $864$  位
- Windows 8 32  $\overline{w}$  Professional
- Windows 8 64 位 Professional
- Windows 7 32 位 Professional
- Windows 7 64 位 Professional
- Windows 7 32 位 Ultimate
- Windows 7 64 位 Ultimate

## **支持通过 AMT 管理的客户端系统上的操作系统**

- Windows 10
- Windows 8 x
- Windows 7

## **支持的服务器操作系统**

- Windows Server 2019
- Windows Server 2016
- Windows Server 2012 R2
- Windows Server 2012

## **配置网络访问帐户**

当工作组或非受信域中的 Configuration Manager 客户端请求访问站点服务器域中的资源时,需要网络访问帐户。

要配置网络访问帐户,请执行以下操作:

- 1. 启动配置管理器控制台。
- 2. 在 Configuration Manager 控制台中,单击**管理**。
- 3. 展开**概述** > **站点配置**,并单击**站点**。
- 4. 右键单击要配置的站点,然后选择**配置站点组件** > **软件分发**。 将会显示**软件分发组件属性**屏幕。
- 5. 单击**网络访问帐户**选项卡。
- 6. 选择**指定访问网络位置的帐户**选项,然后单击**设置**。
- 7. 从下拉菜单中进行选择:
	- **现有帐户** 使用存在的帐户

<span id="page-5-0"></span>a. 选择您的用户帐户。

b. 单击**确定**。

或

- **新帐户** 添加一个新帐户
- a. 输入管理员凭据,用于从客户端系统访问 Configuration Manager。

b. 单击"确定"。

用户名在**帐户**字段中显示。

8. 单击**确定**。

#### **安装 Dell Command | Integration Suite for System Center**

继续之前,确保您以要安装 Dell Command | Integration Suite for System Center 的系统上的管理员权限登录。在没有 Configuration Manager 的系统上,仅可安装 **Dell Command | Warranty**。

Dell Command | Integration Suite for System Center 安装程序提供多个安装选项:

- 完整安装— 安装全部三个工具, Dell Command | Integration Suite for System Center、Dell Command | Intel vPro Out of Band 和 Dell Command | Warranty.
- 自定义安装
	- 仅安装 Dell Command | Integration Suite for System Center.
	- 安装 Dell Command | Integration Suite for System Center 和 Dell Command | Intel vPro Out of Band。
	- 安装 Dell Command | Integration Suite for System Center 和 Dell Command | Warranty.
	- 仅安装 Dell Command | Warranty.

(i) <mark>注</mark>: 如果没有安装或之前没有安装 Dell Command | Integration Suite for System Center, 则无法安装 Dell Command | Intel vPro Out of Band。

- 1. 转至 [dell.com/downloads](HTTPS://WWW.DELL.COM/DOWNLOADS)。
- 2. 下载并运行 Dell Command | Integration Suite for System Center 的安装程序。
- 3. 按照安装程序说明操作,并根据需求选择**完整安装**或**自定义安装**。 要防止安装特定功能,单击该功能旁边的下拉框,并选择**此功能将不可用**。

## **更改或修复安装程序中的程序选项**

Dell Command | Integration Suite for System Center 安装程序上的更改或修复选项用于修改安装的程序功能。使用此选项可执行以下 操作:

- 安装先前未安装的功能。
- 删除先前已安装的功能。
- 安装程序中的修复选项可用于修复安装过程中可能发生的任何安装错误。
- 1. 打开**控制面板**并单击**程序和功能**,然后单击**卸载**选项卡。
- 2. 单击 **Dell Command | Integration Suite for System Center**,然后按照卸载程序说明卸载、更改或修复安装。

**注:** 要在 Microsoft System Center Configuration Manager 2103 版或更高版本中使用戴尔控制台扩展,您必须禁用"为层次结 构批准的控制台扩展"设置。要启用或禁用"为层次结构批准的控制台扩展",请参阅 [docs.microsoft.com](HTTPS://DOCS.MICROSOFT.COM/) 上的*启用或禁用* 为层次结构批准的控制台扩展。

#### **升级 Dell Command | Integration Suite for System Center**

运行最新的 Dell Command | Integration Suite for System Center 安装程序以从以前版本的 Dell Command | Integration Suite for System Center 进行升级。有关更多信息,请参阅安装 Dell Command | Integration Suite for System Center。

### <span id="page-6-0"></span>**卸载 Dell Command | Integration Suite for System Center**

**注:** 如果使用 Dell Command | Intel Out Of Band Plug-in 设置订阅,卸载 Dell Command | Integration Suite for System Center 可能仍 保持客户端订阅并生成使用不必要带宽的指示。确保在卸载 Dell Command | Integration Suite for System Center 之前已取消订阅 所有客户端。请参阅用户指南中的取消订阅所有订阅。

要卸载 Dell Command | Integration Suite for System Center, 请执行以下步骤:

- 1. 关闭 Dell Command | Integration Suite for System Center 的所有运行中实例和 Configuration Manager 控制台。
- 2. 打开**控制面板**,单击**程序和功能**。
- 3. 右键单击 **Dell Command | Integration Suite for System Center**,然后单击**卸载**。
- 4. 要完成卸载,请按照屏幕上的说明操作。

### **故障处理**

本节包含 Dell Command | Integration Suite for System Center 的故障排除信息。

**问题**: 通过**程序和功能**卸载 Dell Command | Integration Suite for System Center 时, 出现一条错误, **显示打开安装日志文件时出错。 请验证指定的日志文件位置已存在并可写**。

**解决方案**:重新启动系统,并确保 Windows 安装程序服务正在运行,然后执行卸载步骤。